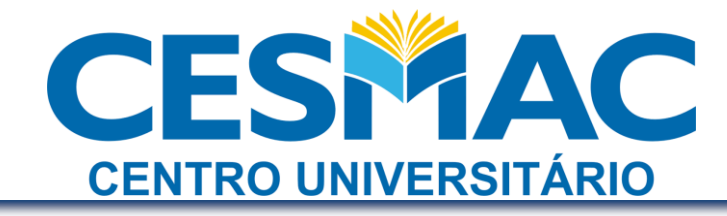

Procedimento: **Configuração da Wi-Fi Zone CESMAC** Autor: Simplício Neto Última modificação: 25 de março de 2011

Para acessar a rede Wi-Fi Cesmac, é necessário:

- 1. Encontrar o endereço MAC (físico) da placa de rede sem fio do seu dispositivo móvel
- 2. Acessar o CESMAC ON-LINE e cadastrar o MAC
- 3. Configurar o Internet Explorer para detectar automaticamente as configurações ou configurar o Proxy manualmente para demais browsers (Mozilla Firefox, Opera, Safari, etc.)
- 4. Autenticação na rede

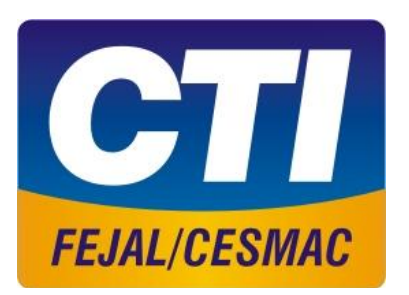

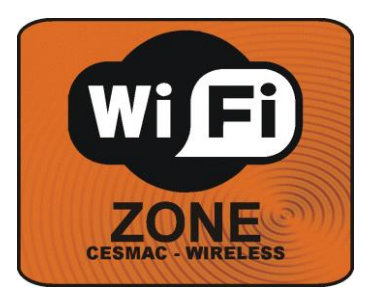

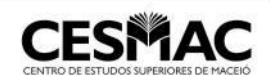

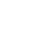

1

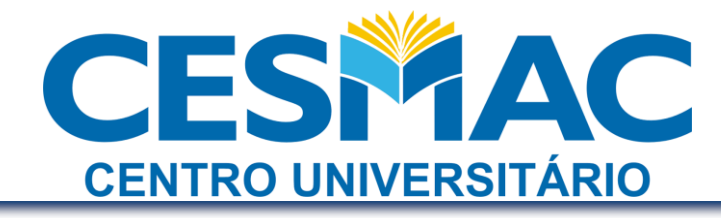

## ÍNDICE

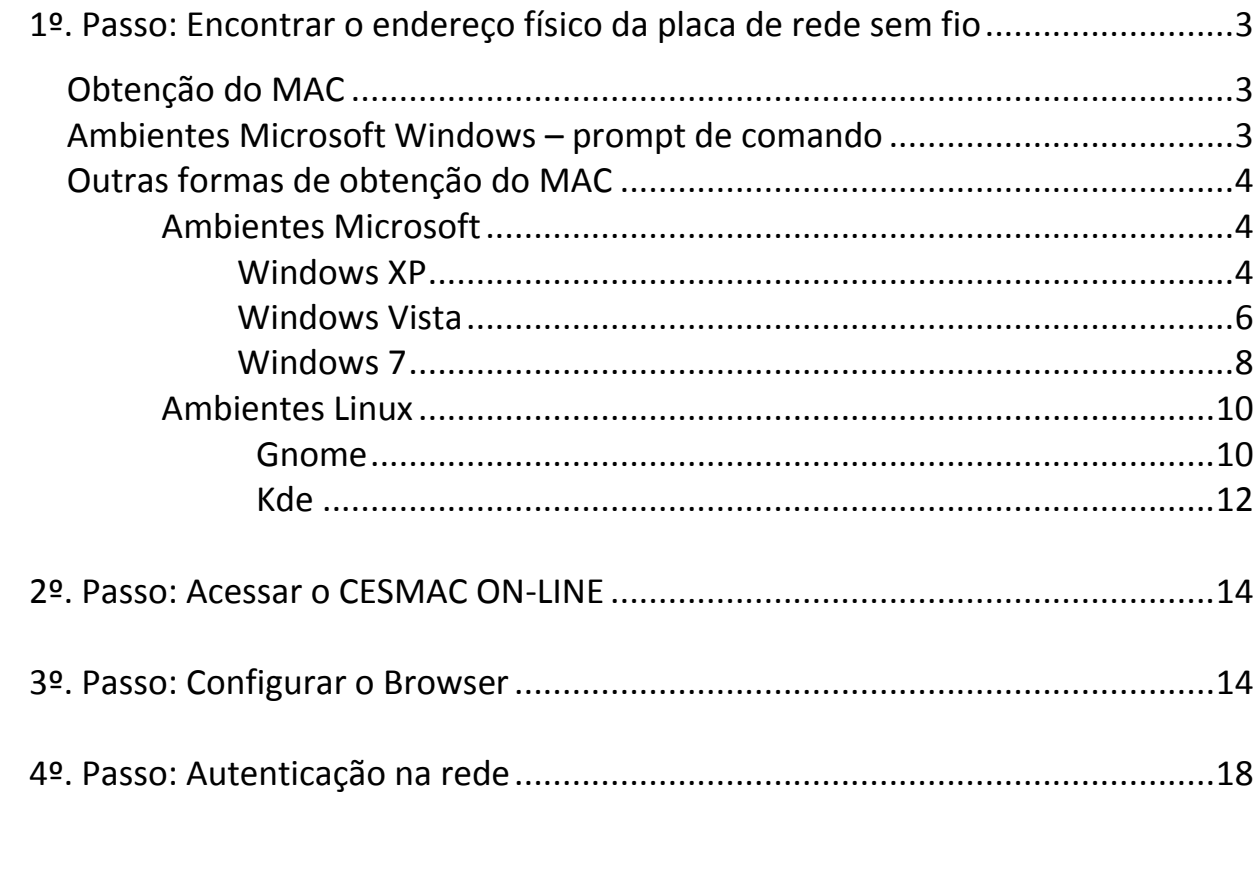

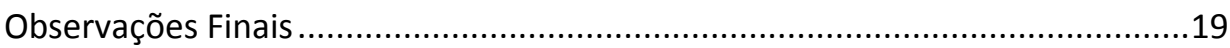

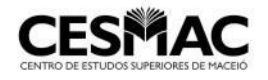

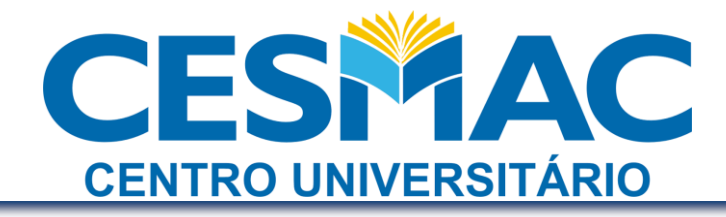

#### **1º. Passo: Encontrar o endereço físico da placa de rede sem fio**

O endereço MAC (físico) de uma placa de rede é formado por uma sequência de 12 caracteres hexadecimais, ou seja, números de 0 (zero) a 9 (nove) e letras de "A" a "F". É importante certificar-se que o endereço obtido é o da **placa de rede sem fio**.

Obtenção do MAC

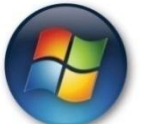

Ambientes Microsoft Windows – prompt de comando

Acesse o "Prompt de Comando" (Iniciar >> executar >> cmd >> OK)

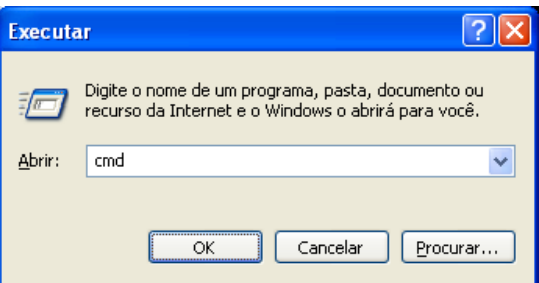

Digite ipconfig /all e pressione ENTER

Serão exibidas as informações de todos os adaptadores de rede. Procure por "conexão de rede sem fio" (wireless). Anote o endereço físico (Physical Address)

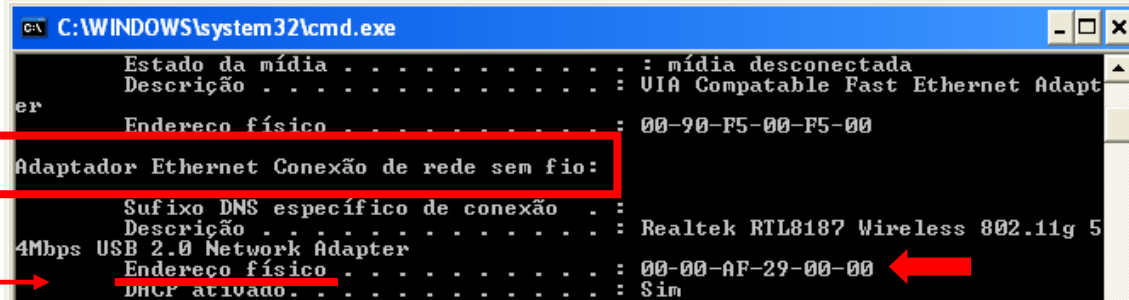

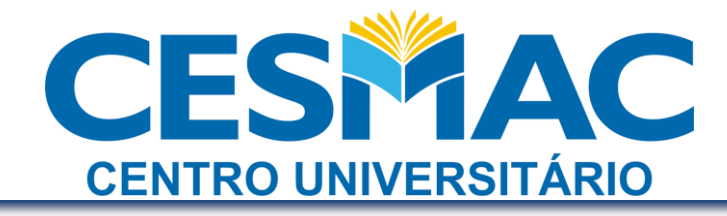

Outras formas de obtenção do MAC

#### **Atenção:**

Caso você não consiga obter o endereço MAC da forma citada, siga os passos seguintes:

#### **Ambientes Microsoft:**

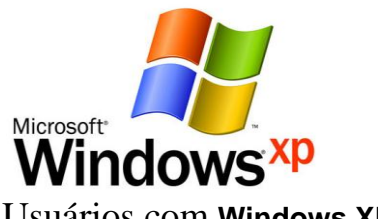

Usuários com **Windows XP**:

a. Clique com o botão direito no ícone da rede na barra de tarefas e clique "Abrir Conexões de Rede"

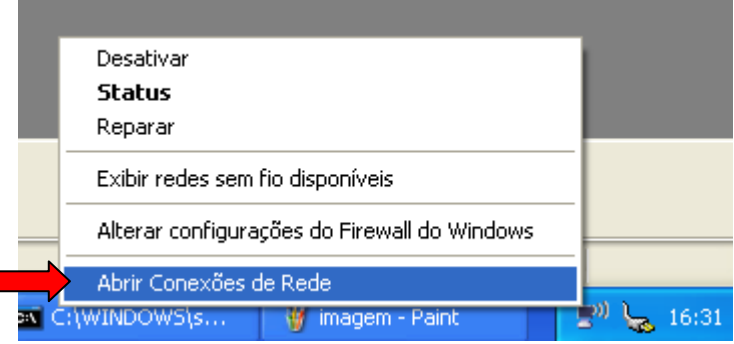

b. Dê um duplo clique no ícone da placa de rede sem fio

Rede local ou Internet de alta velocidade

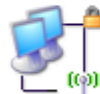

П

Conexão de rede sem fio Conectado, protegida por fire...<br>Dell Wireless 1490 Dual Band ...

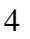

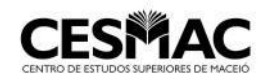

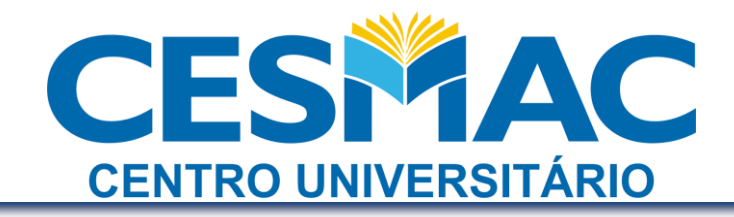

#### c. Clique na guia "Suporte" e em seguida em "Detalhes"

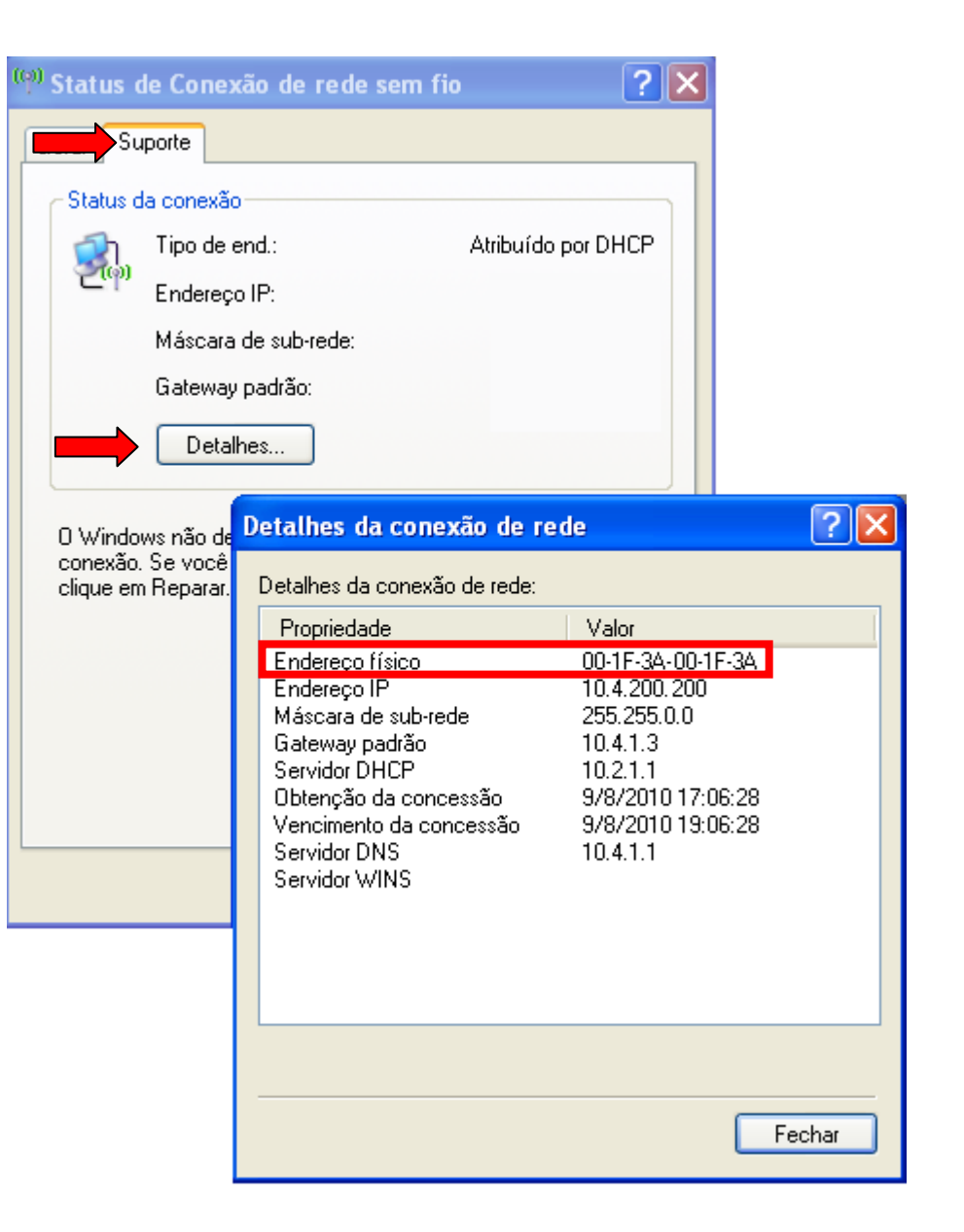

d. Anote o "Endereço Físico"

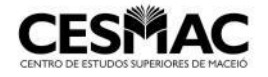

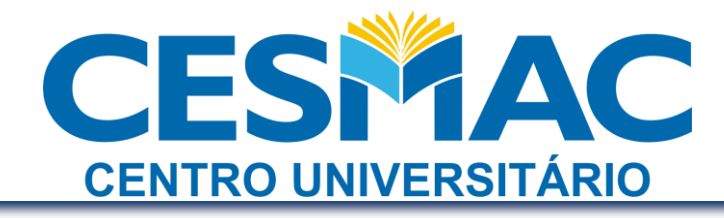

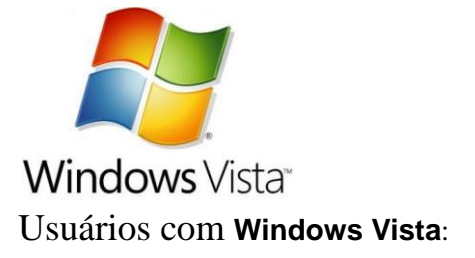

a. Clique com o botão direito no ícone da rede na barra de tarefas e clique "Central de Redes e Compartilhamento"

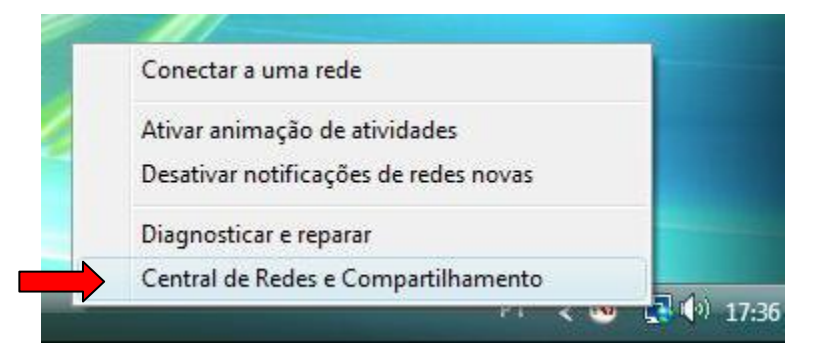

b. Clique em "Gerenciar conexões de rede"

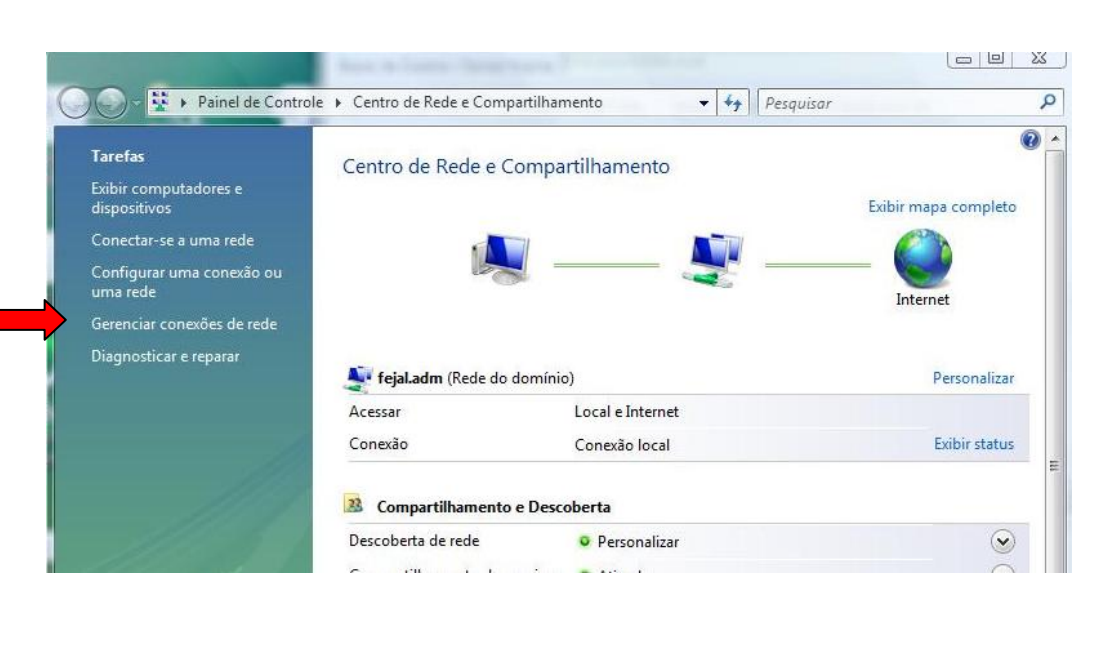

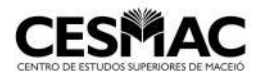

**Rua Cônego Machado, 918 – Farol – CEP: 57021-160**

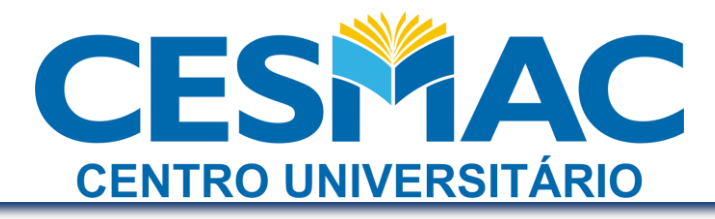

c. Com a rede sem fio conectada, dê um duplo clique no ícone da placa de rede sem fio

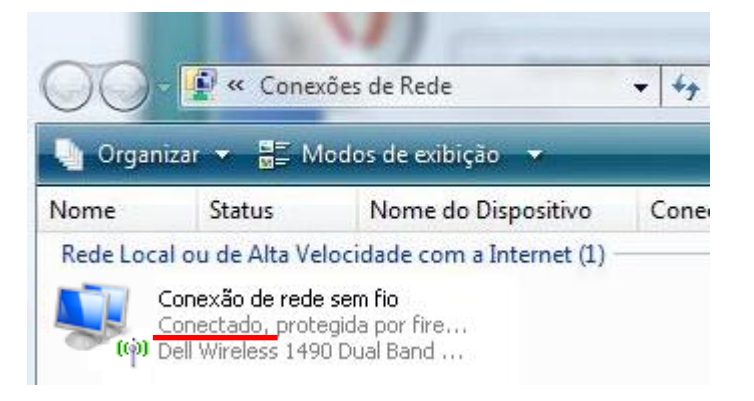

d. Clique em "Detalhes" e anote o "Endereço Físico"

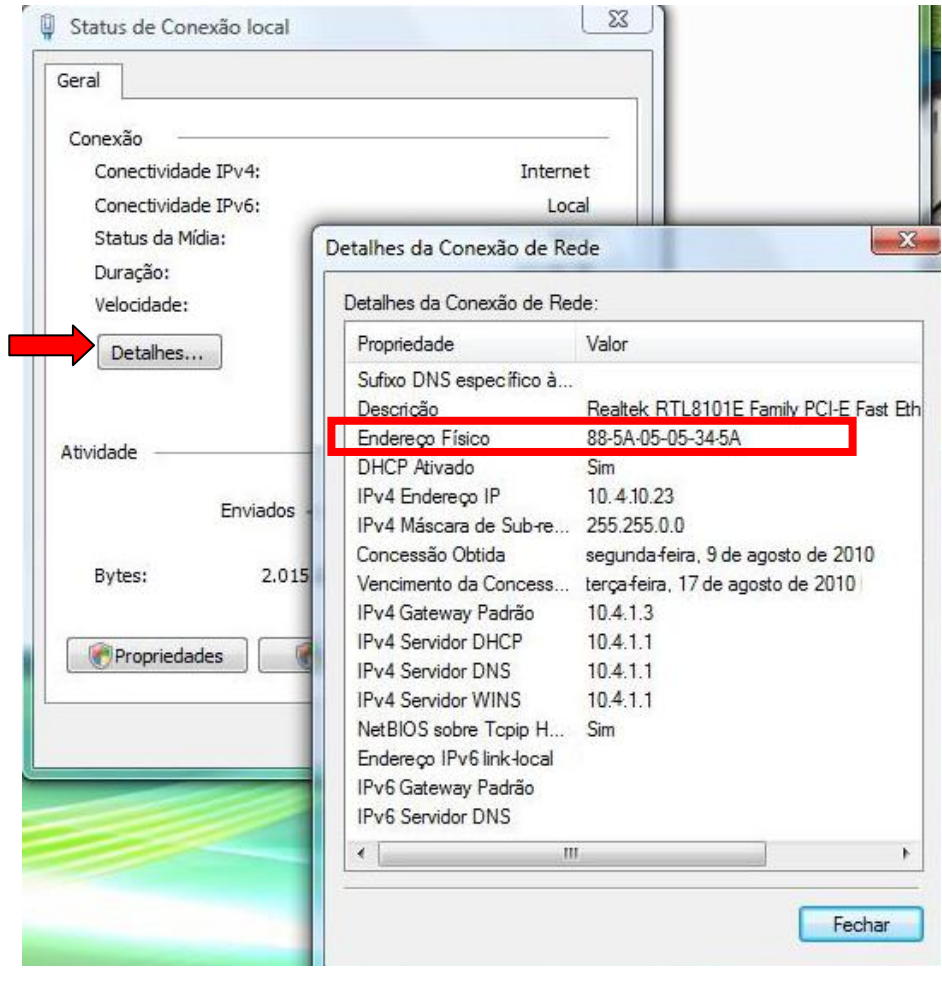

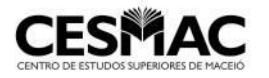

**Rua Cônego Machado, 918 – Farol – CEP: 57021-160**

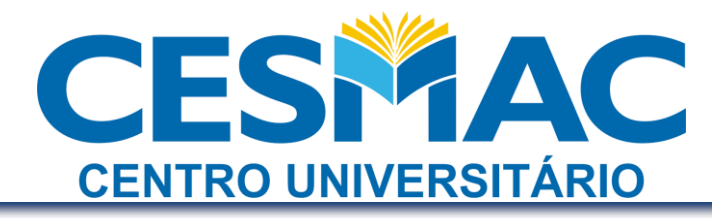

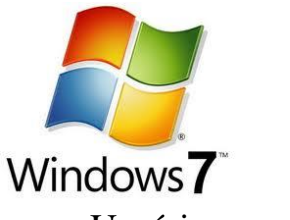

Usuários com **Windows 7**:

a. Clique com o botão direito no ícone da rede na barra de tarefas e clique "Abrir a Central de Redes e Compartilhamento"

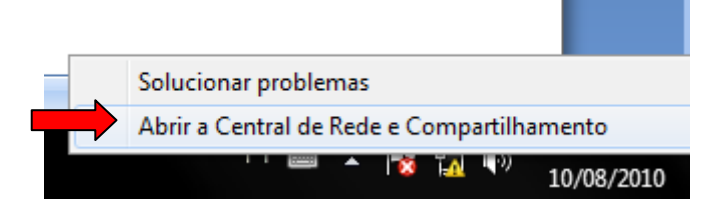

b. Clique em "Alterar as configurações do adaptador"

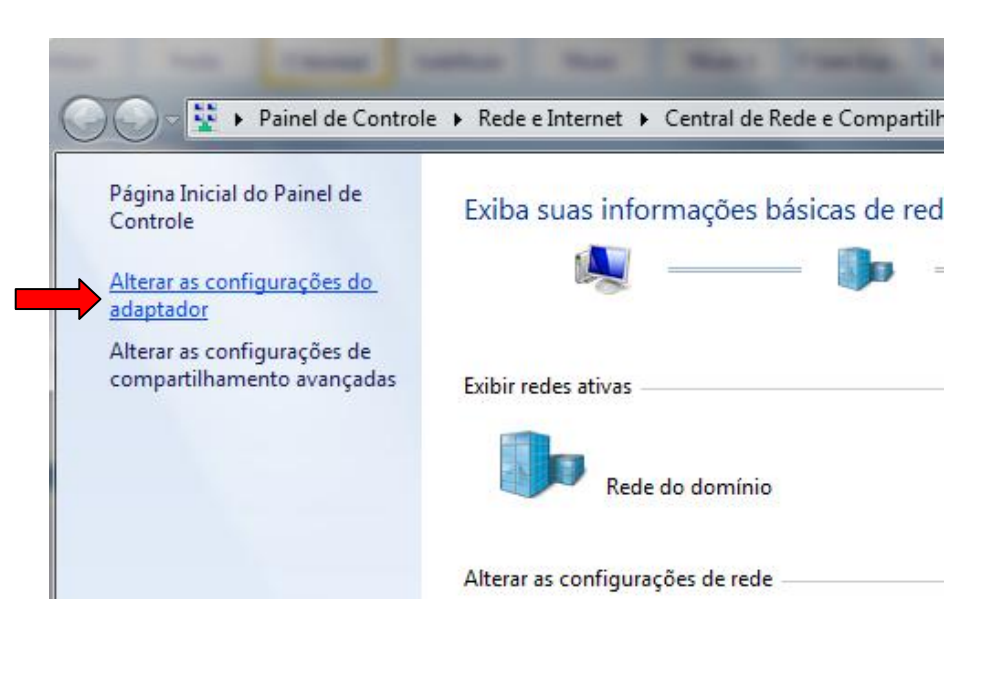

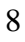

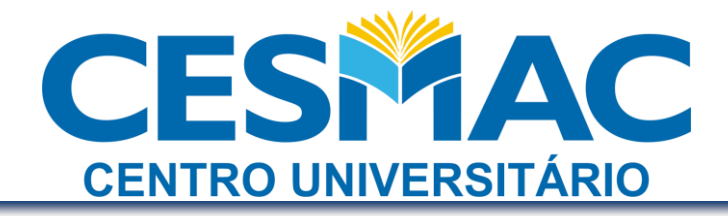

c. Com a rede sem fio conectada, dê um duplo clique no ícone da placa de rede sem fio

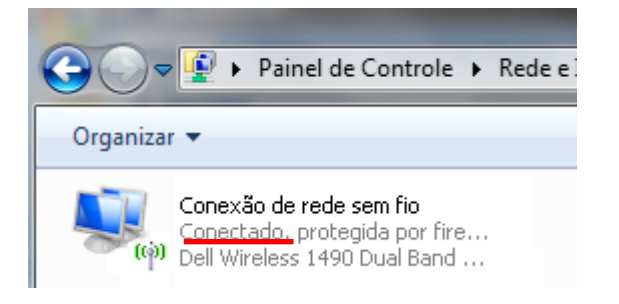

d. Clique em "Detalhes" e anote o "Endereço Físico"

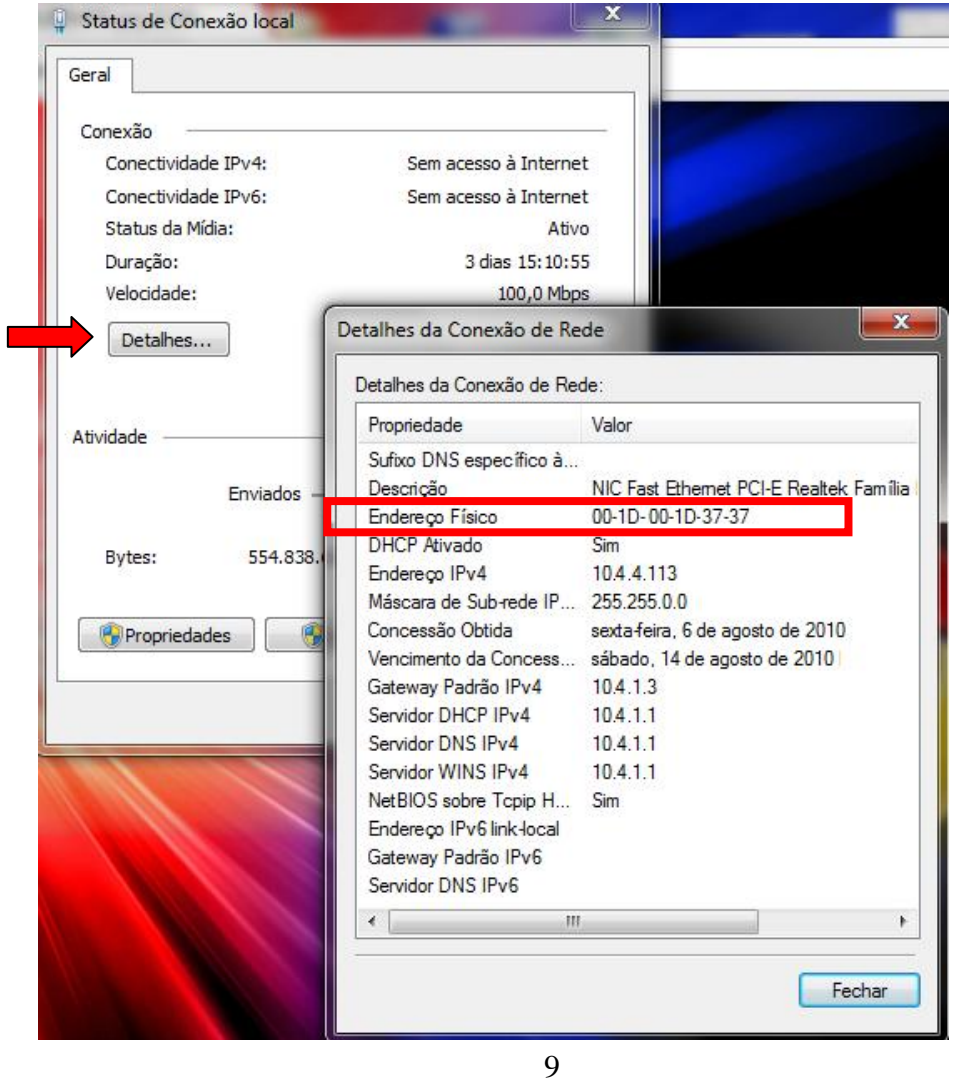

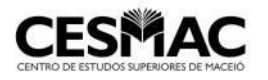

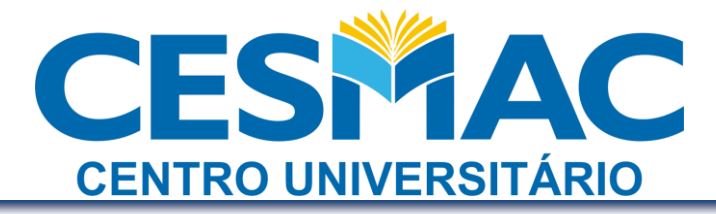

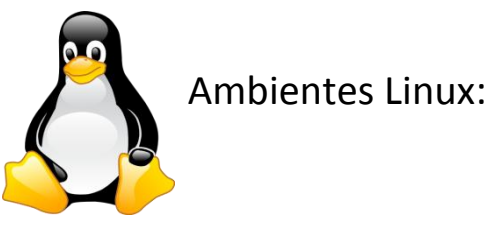

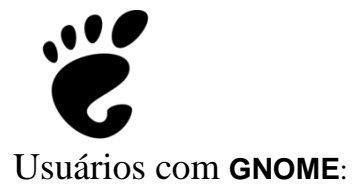

a. Pressione simultaneamente ALT + F2

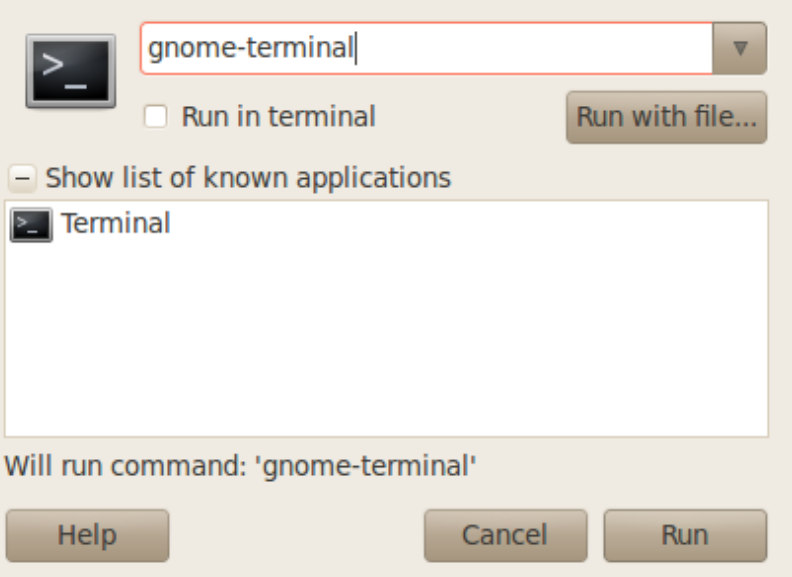

Na janela "Run Application" digite **gnome-terminal**

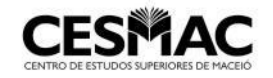

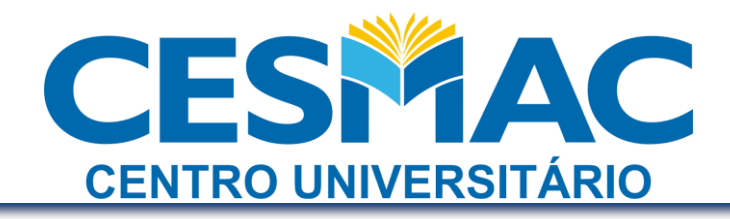

b. Dentro do terminal, digite **ifconfig**

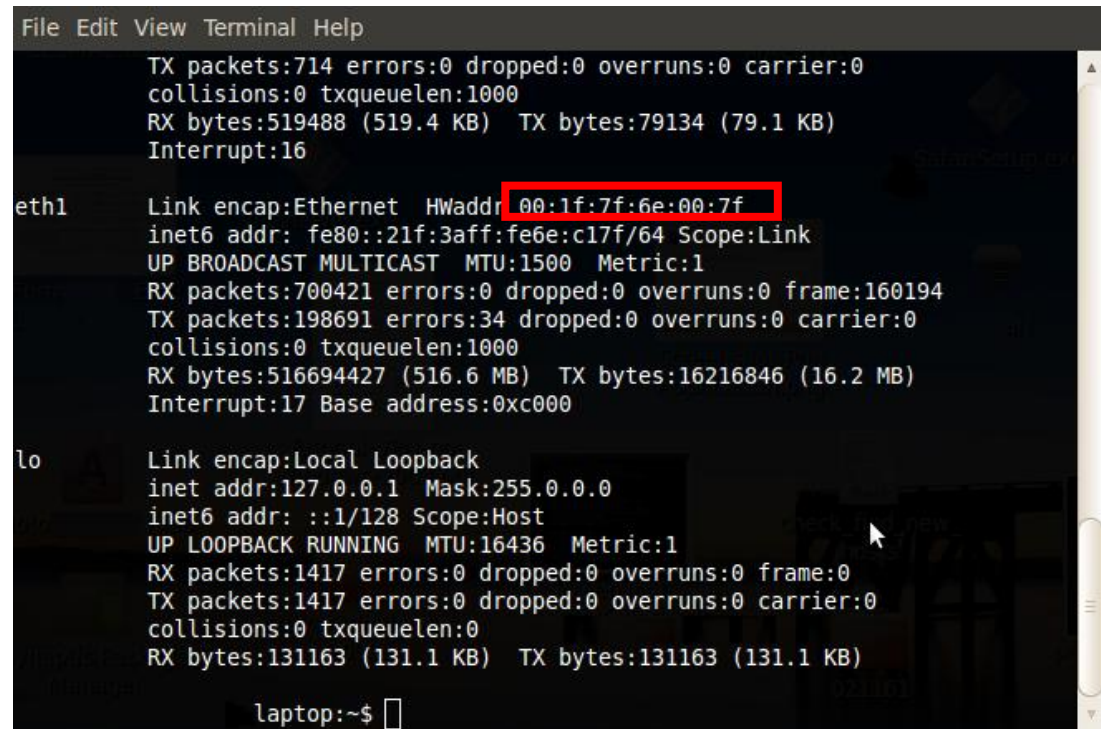

Serão exibidas as informações de todos os adaptadores de rede. Anote o MAC da conexão wifi

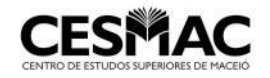

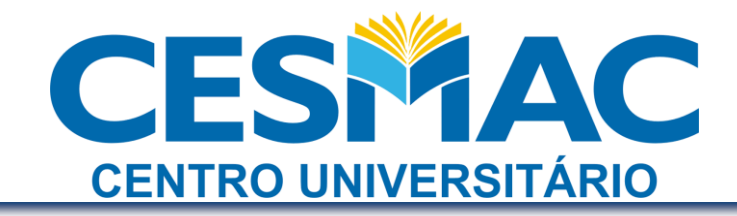

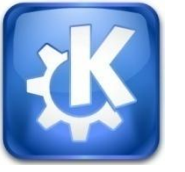

Usuários com **KDE**:

a. Pressione simultaneamente ALT + F2

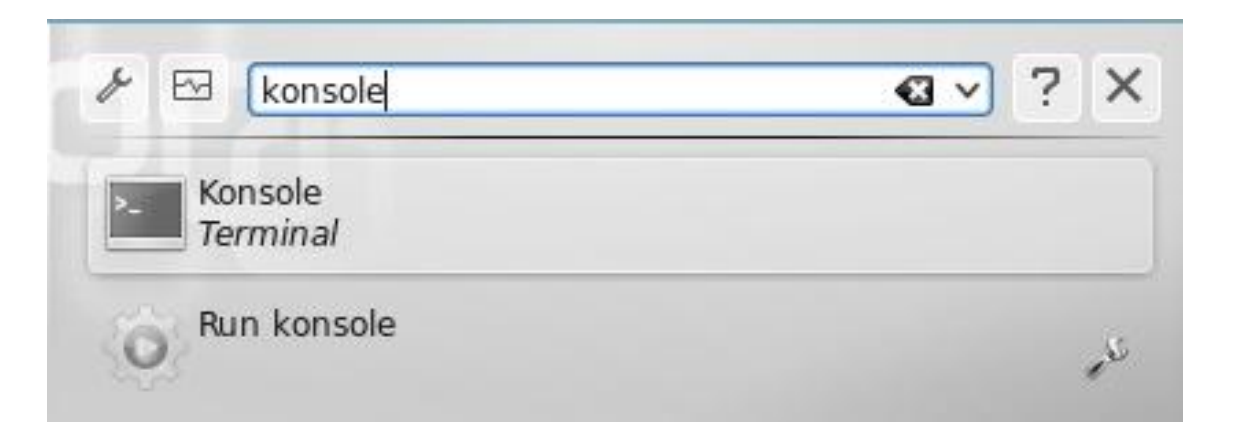

Na janela "Run Command" digite **konsole**

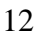

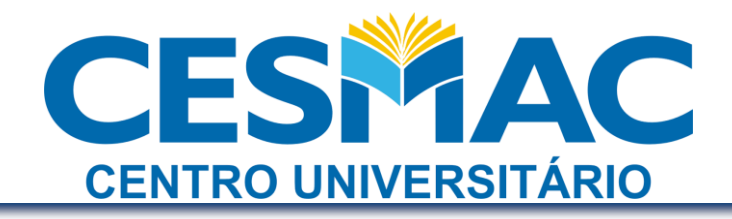

b. Dentro do konsole, digite **ifconfig**

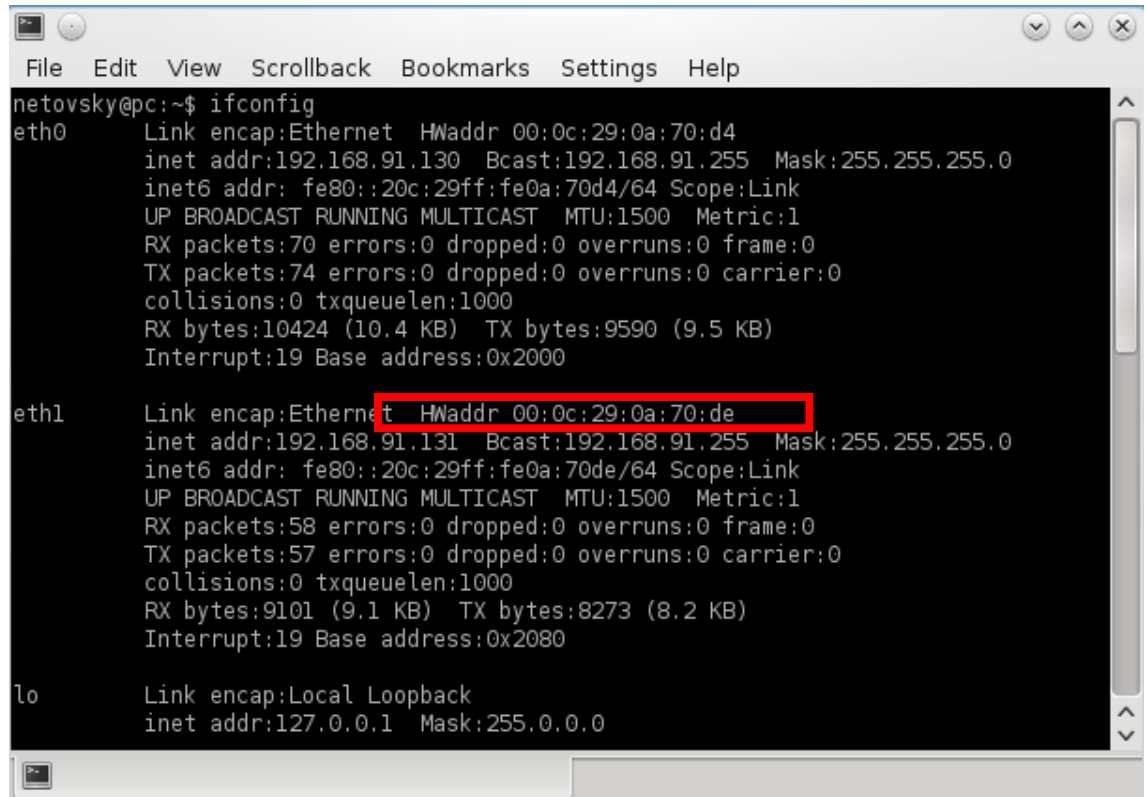

Serão exibidas as informações de todos os adaptadores de rede. Anote o MAC da conexão wifi

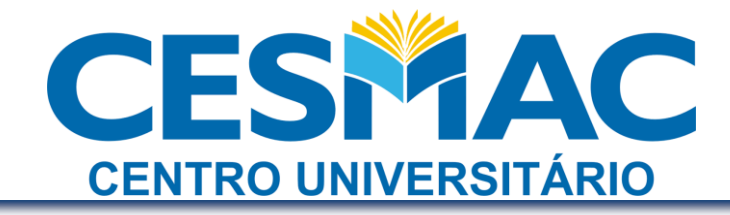

### **2º. Passo: Acessar o CESMAC ON-LINE**

Após acessar o Cesmac On-Line, clique em Serviços – Wi-Fi Cesmac

Serviços

 $& Wi\text{-fi Cesmac}$ 

e informe o endereço MAC no campo específico.

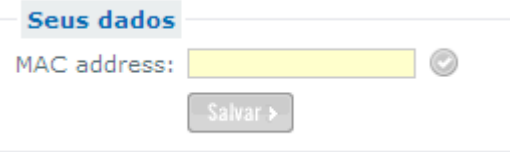

#### **3º. Passo: Configurar o Browser**

#### **No Internet Explorer:**

#### Clique em **Ferramentas** – **Opções da Internet**

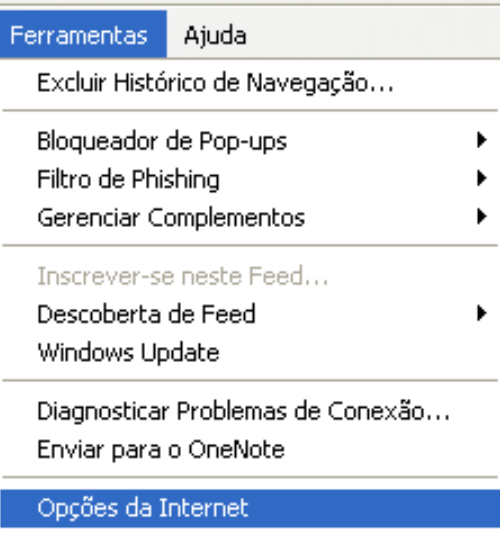

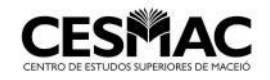

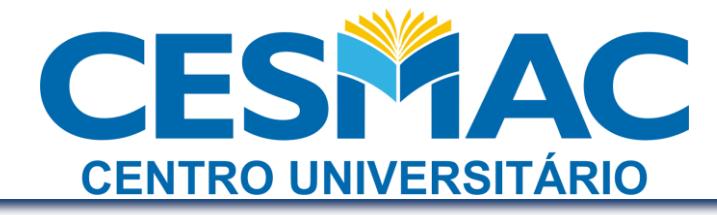

Clique em **Conexões** e em seguida **Configurações da LAN**

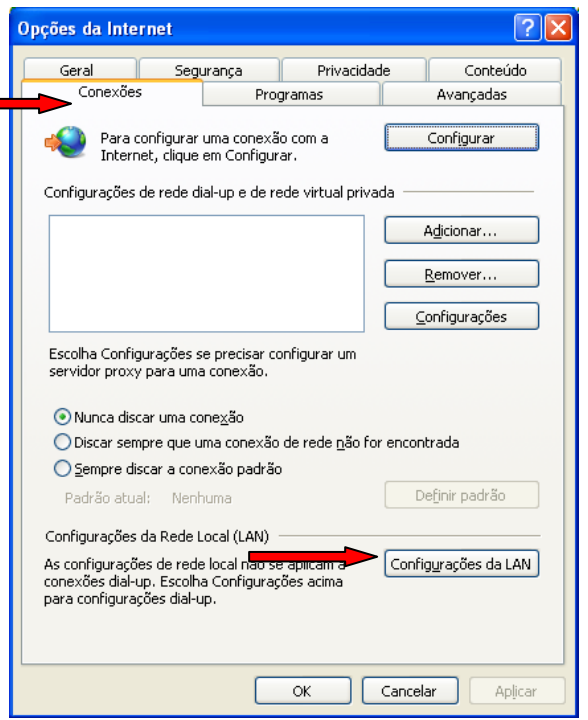

Marque a caixa de seleção "Detectar automaticamente as configurações"

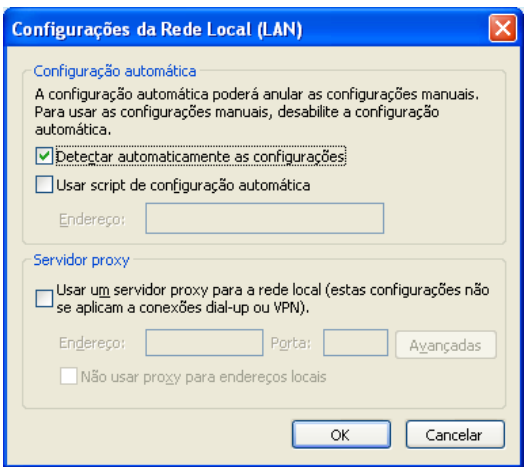

Caso não funcione as configurações automáticas, marque a opção "Usar um servidor Proxy para a rede local" e coloque o Endereço **10.4.1.3** Porta **3128**

**PARA AS EXTENSÕES DO INTERIOR, CONSULTAR AS CONFIGURAÇÕES DE PROXY NO FINAL DESSE MANUAL** 

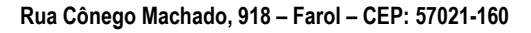

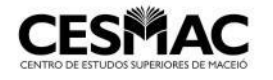

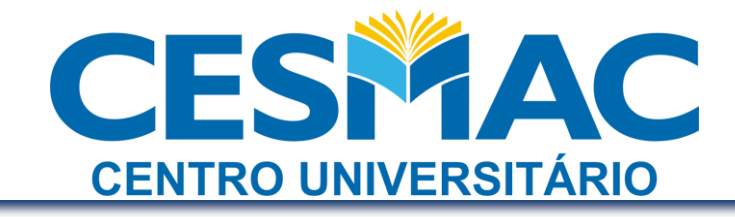

#### **No Mozilla Firefox:**

#### Clique em **Ferramentas** – **Opções**

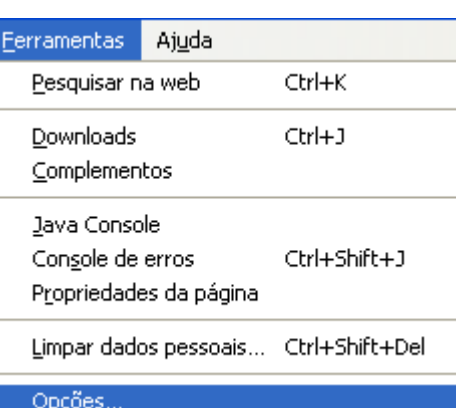

Clique em **Avançado** em seguida na aba **Rede**, após clique em **Configurar**

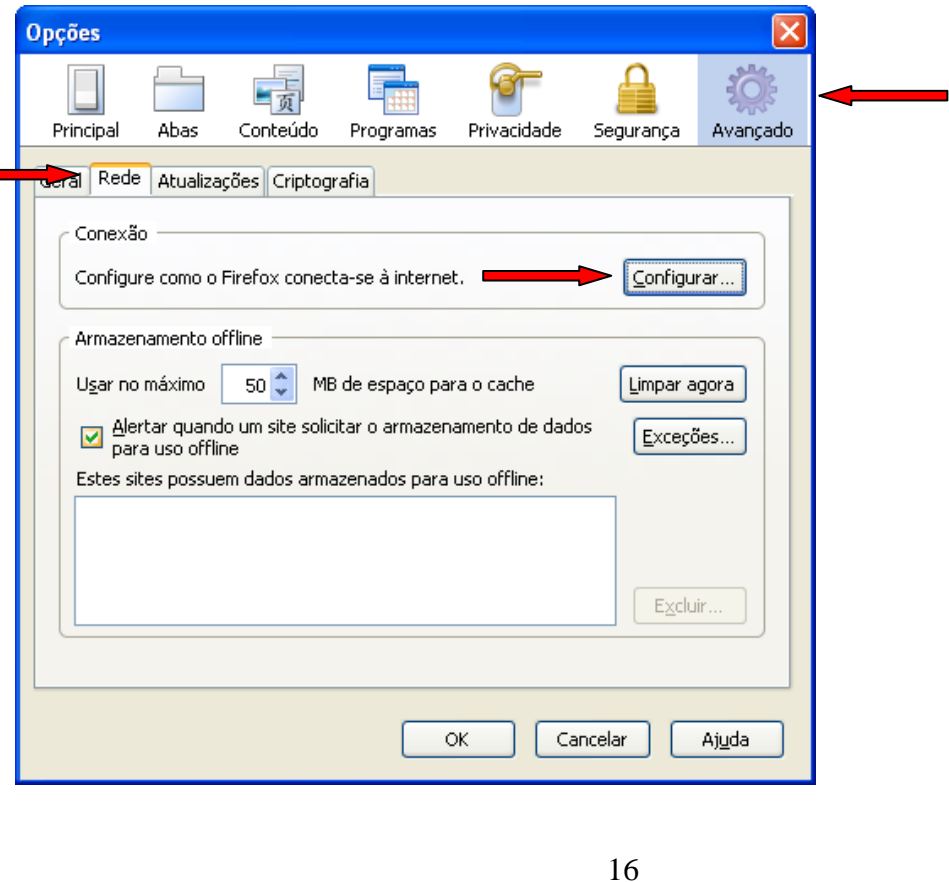

**Rua Cônego Machado, 918 – Farol – CEP: 57021-160**

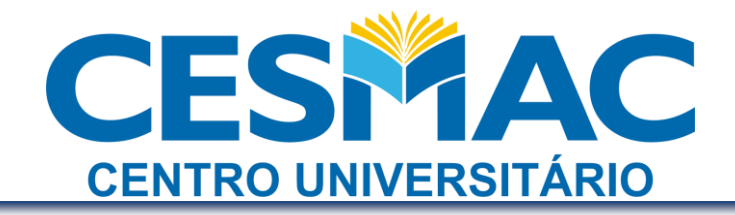

Selecione a opção "Autodetectar as configurações de proxy para esta rede"

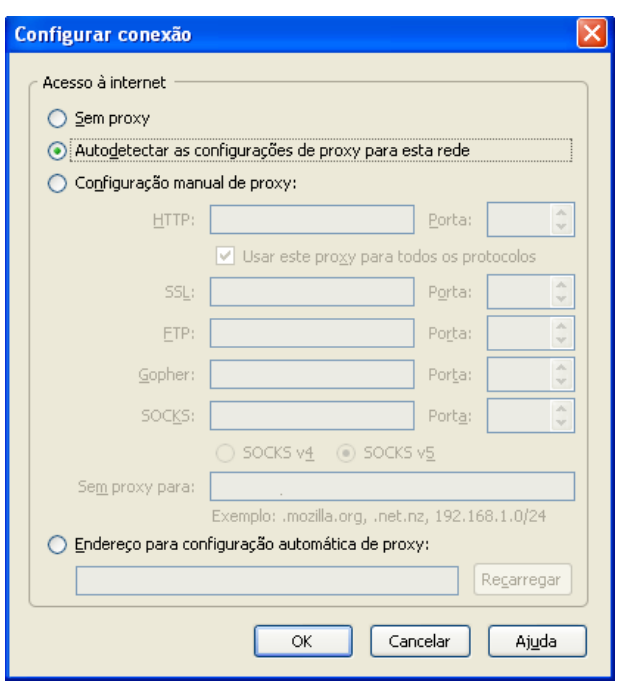

Caso não funcione as configurações automáticas, marque a opção "Configuração manual de proxy" e coloque o Endereço **10.4.1.3** Porta **3128**

#### **PARA AS EXTENSÕES DO INTERIOR, CONSULTAR AS CONFIGURAÇÕES DE PROXY NO FINAL DESSE MANUAL**

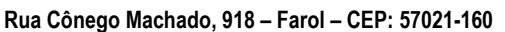

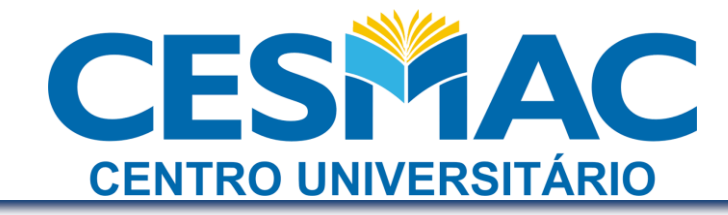

#### **4º. Passo: Autenticação na rede**

Uma vez executados os passos acima, o usuário deverá se conectar à rede Wi-Fi Cesmac e abrir o browser para iniciar a navegação. Serão solicitadas as credencias da rede, onde o usuário deverá entrar com seu número de matrícula e senha (os mesmos usados no Cesmac On-Line).

Janelas de autenticação no Internet Explorer e no Mozilla Firefox:

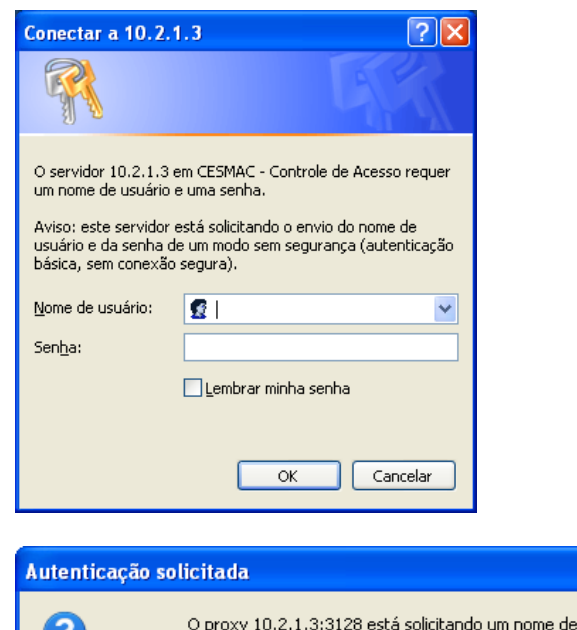

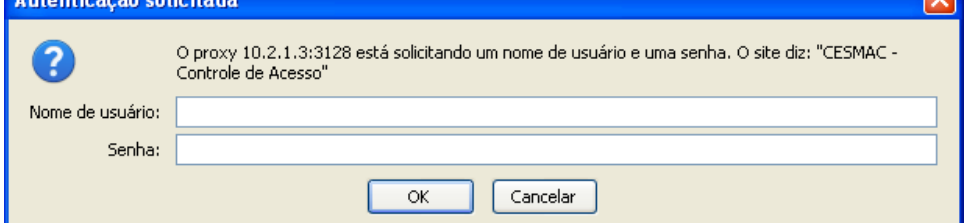

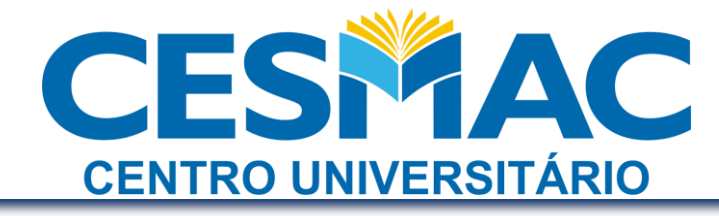

# Observações Finais**:**

- **A placa de rede sem fio deve estar configurada para obter endereço IP automático**
- **O usuário poderá cadastrar apenas um endereço MAC**
- **Uma vez cadastrado o MAC, o usuário poderá alterá-lo no mínimo em seis dias**
- **Para configuração manual de Proxy colocar um dos endereços abaixo, de acordo com a localidade**

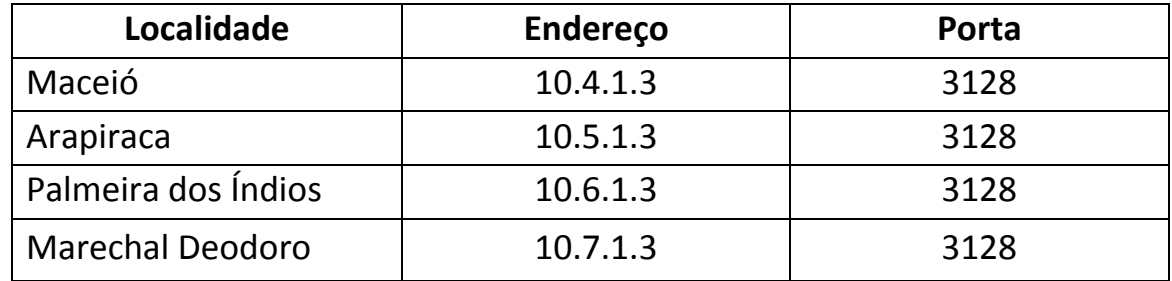

- **Devido à variedade de fabricantes e modelos de smartphones, o CTI não presta suporte de configuração para estes aparelhos, porém é possível ingressar na rede WIFI do CESMAC, desde que seja obtido o MAC e configurado o Browser para autenticação através de Proxy**
- **Toda e qualquer configuração/modificação do computador ou smartphone ficará sob responsabilidade do aluno/professor**

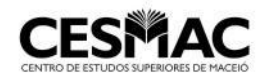